# **API do Assistente**

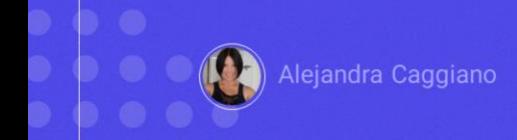

Dentro do conjunto de APIs disponíveis, GeneXus Enterprise AI oferece uma que permite a criação de novos assistentes, a modificação de suas definições e a recuperação de sua informação.

## **API do Assistente**

#### Variáveis genéricas

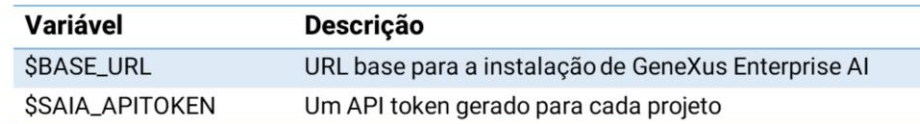

#### Métodos disponíveis

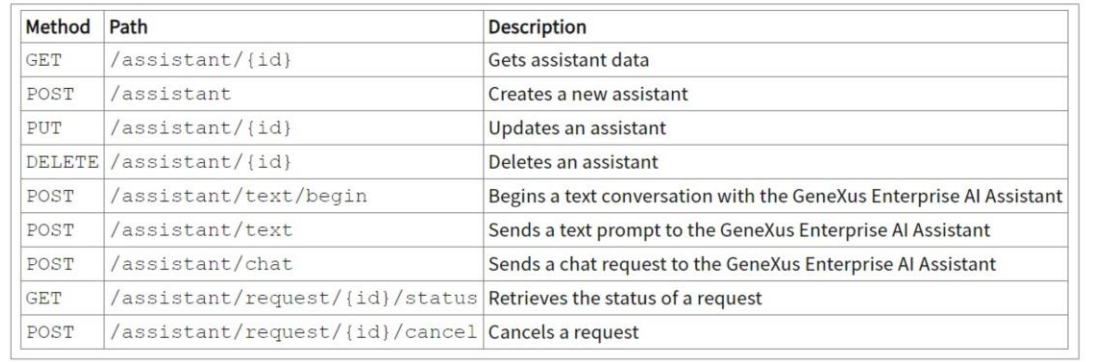

Para utilizar esta API devemos considerar as variáveis genéricas que já conhecemos:

Base\_URL e SAIAAPiToken

E também é necessário um API token de GeneXus Enterprise AI relacionado ao escopo da organização.

Os métodos disponíveis para esta API são os seguintes. Como exemplo, vamos testar o método POST que permite criar um novo assistente.

## **API do Assistente: POST assistant**

#### cURL Sample

```
curl -X POST "$BASE_URL/v1/assistant" \
-H "Authorization: Bearer $SAIA_PROJECT_APITOKEN" \
 -H "accept: application/json" \
-d \rightarrow {
      "type": "chat",
     "name": "TestAssistant",
     "prompt": "translate the following text to Esperanto"
\mathcal{V}^*
```
https://api.qa.saia.ai/v1/assistant

O cURL sample correspondente, que lembramos estarem disponíveis na documentação técnica de GeneXus Enterprise AI, indica que a url deve ter a seguinte forma:

Portanto, em nosso exemplo, a url é a seguinte

<https://api.qa.saia.ai/v1/assistant>

onde esta parte corresponde ao conteúdo da variável BASE\_URL: aplicada ao nosso contexto.

#### **API do Assistente: POST assistant**

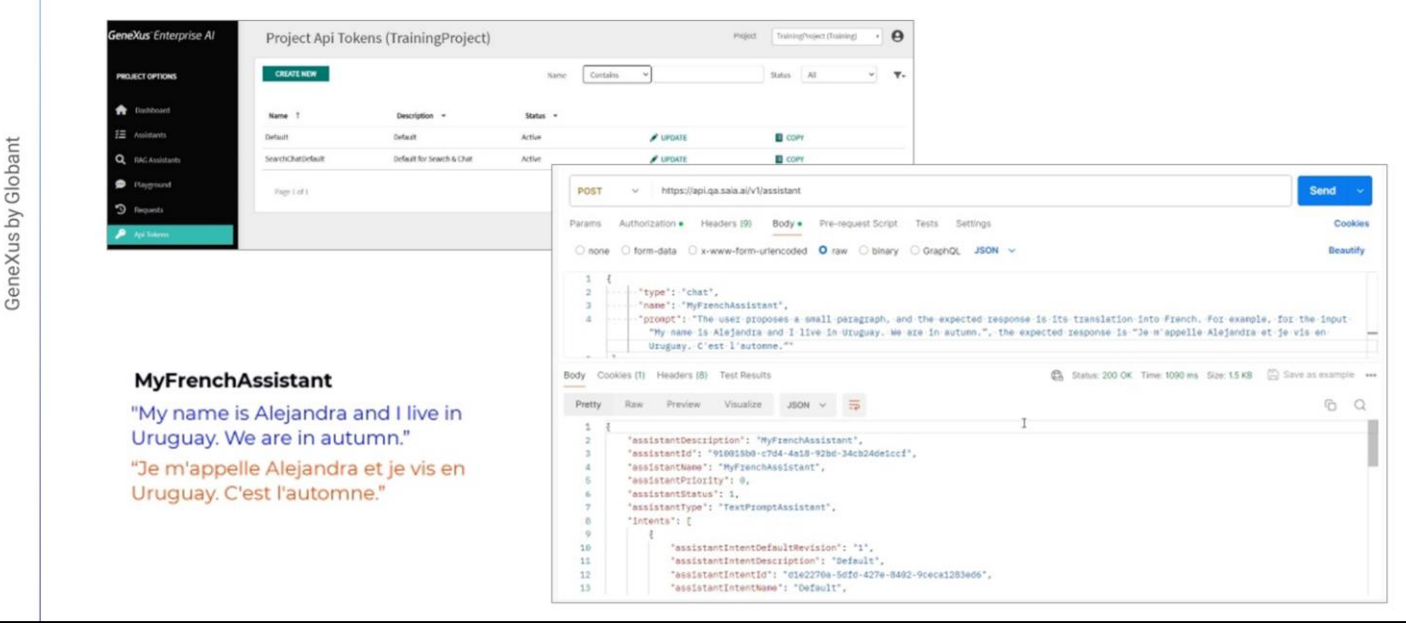

Bem. Então entramos no Postman e declaramos o POST.

Vemos que o tipo de autorização é Bearer e é necessário um Project api token

Então, a partir da plataforma, vamos até a opção Api tokens e copiamos o default.

Voltamos então ao Postman e definimos a autorização necessária

Em type colocamos Bearer token, e colamos o token.

Para definir o corpo precisamos indicar o tipo de assistente, seu nome e prompt.

Nossa intenção é criar um assistente para chat que nos retorne a tradução para o francês de um pequeno parágrafo inserido pelo usuário.

Seu nome será "MyFrenchAssistant" e o prompt dirá que se trata de um assistente pessoal. O usuário propõe um pequeno parágrafo e a resposta esperada é sua tradução para o francês. Por exemplo, para o input "Meu chamo Alejandra e moro no Uruguai. Estamos no outono.", a resposta esperada é "Je m'appelle Alejandra et je vis en Uruguay. C'est l'automne."

Então na aba body, escolhemos Raw, Json e definimos a estrutura.

O tipo de assistente é Chat, o nome é MyFrenchAssistant e colamos o prompt que mencionamos anteriormente.

Pressionamos Send e vemos a resposta com a criação do assistente.

Entre toda a informação que nos é fornecida, vemos que foi criada a revisão 1, ou seja, a primeira versão da definição de assistente, (lembremos que um assistente pode ter várias revisões), e vamos levar especialmente em conta o Id, pois é um parâmetro necessário na execução de outros métodos da API, como GET, PUT e DELETE.

## **Testando o assistente: Edit prompt**

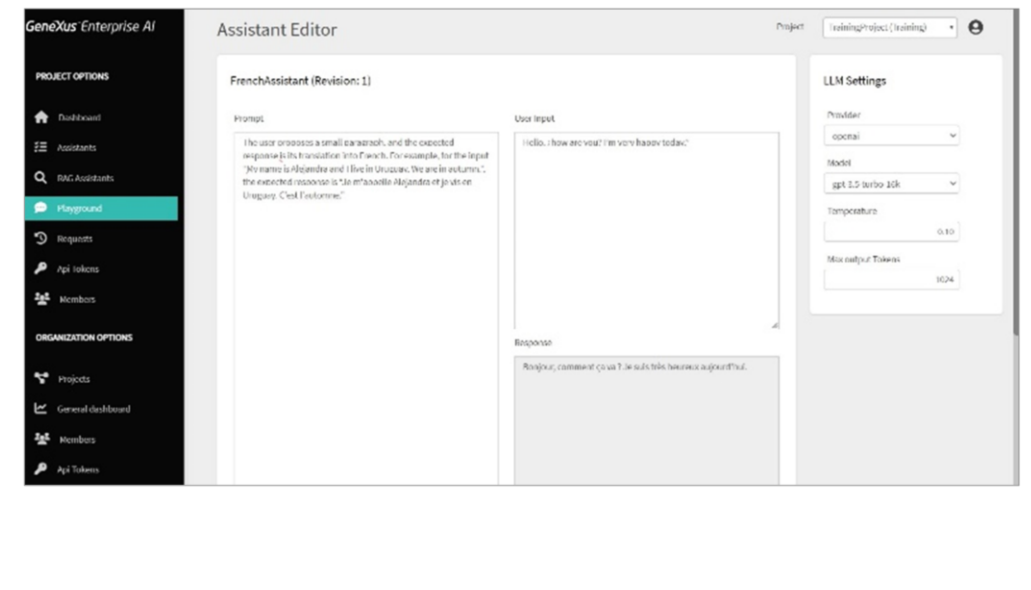

Bem, o que queremos agora é testá-lo. E para isso temos várias opções.

Uma opção é entrar diretamente na plataforma e verificar se o assistente MyFrenchAssistant está definido.

Podemos ver o prompt definido, inserir um input e testá-lo.

Por exemplo, vamos dizer "Olá, como vai você? Eu estou muito feliz hoje." Pressionamos Test e vemos sua tradução para o francês.

# **Testando o assistente: Playground**

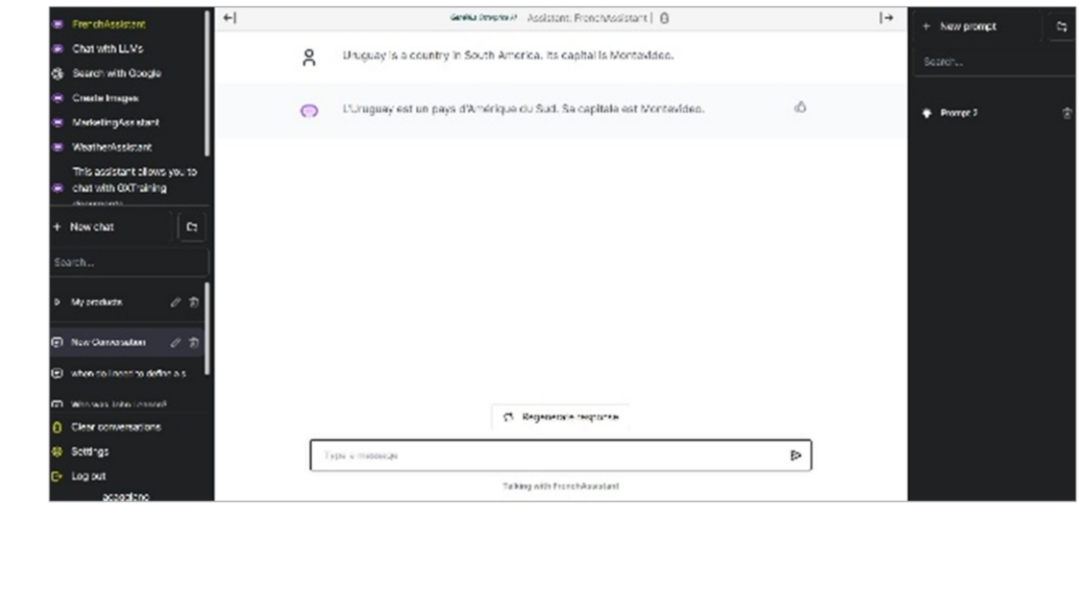

Muito bem. Vamos testá-lo também a partir do Playground

Selecionamos o assistente, criamos um novo chat e indicamos desta vez que Uruguai é um país da América do Sul. Sua capital é Montevidéu."

E vemos sua tradução.

# **Testando o assistente: Postman API Platform**

#### cURL Sample

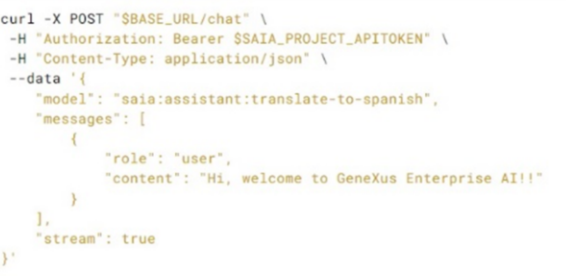

**Chat API** 

https://api.qa.saia.ai/chat

Perfeito. Resta-nos testá-lo também via API, e para isso vamos utilizar a API para chat.

O cURL sample é o que estamos vendo e que já utilizamos anteriormente;

Vamos então definir um POST, e a url será a seguinte:

<https://api.qa.saia.ai/chat>

# **Testando o assistente: Postman API Platform**

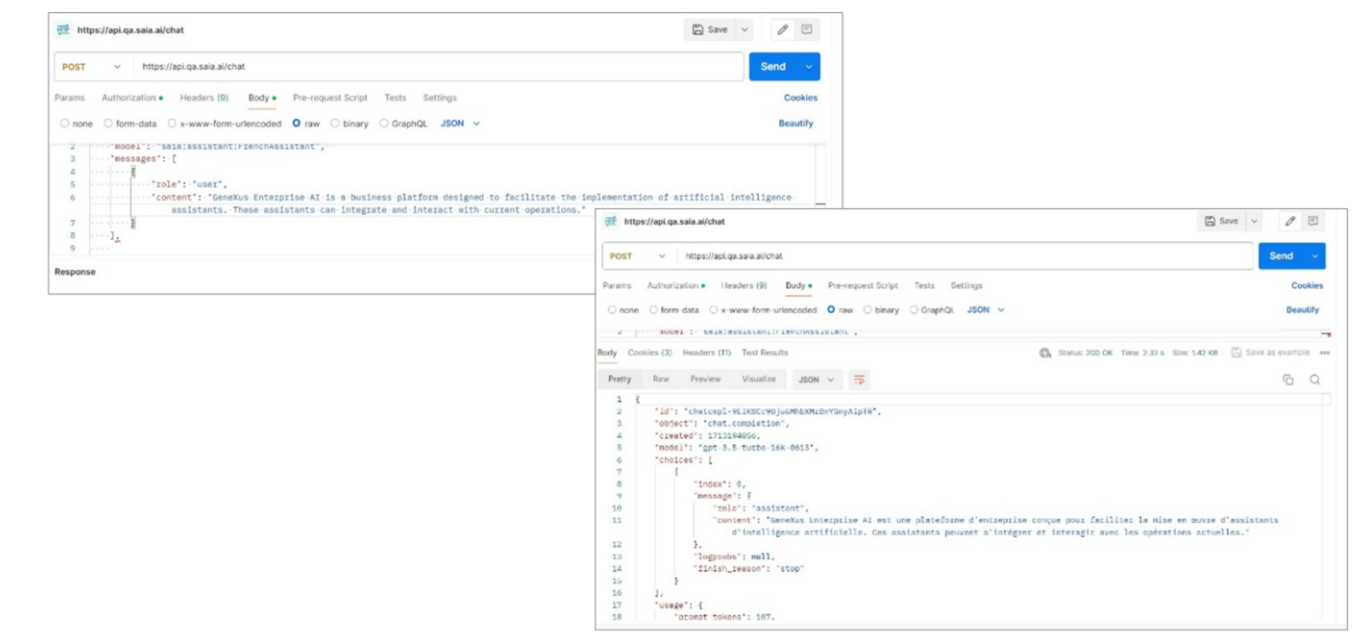

Voltamos ao Postman e definimos o POST.

A autorização é Bearer e precisamos de um Project api token. Então vamos para a plataforma, API tokens, copiamos o Default e o colamos.

Vamos para Body, Raw, Json e definimos o corpo da solicitação.

Lembremos que "Model" corresponde ao tipo de assistente, seguido de seu nome.

Então indicamos o type "assistant" e o nome "MyFrenchAssistant".

Lembremos também que Messages define uma mensagem que você deseja adicionar, onde "content" corresponde ao input do usuário.

Indicaremos como input que "GeneXus Enterprise AI é uma plataforma de negócios desenhada para facilitar a implementação de assistentes de inteligência artificial. Esses assistentes podem ser integrados e interagir com as operações atuais."

Se necessário, poderíamos indicar outros parâmetros, como determinar a revisão do assistente que se deseja utilizar. Neste caso temos apenas uma e é a ativa por padrão, portanto não é necessário indicá-la.

Pressionamos Send e vemos a resposta.

GeneXus by Globant

#### **API do Assistente: DELETE assistant**

#### cURL Sample

```
curl -X DELETE "$BASE_URL/v1/assistant/{id}" \
-H "Authorization: Bearer $SAIA_PROJECT_APITOKEN" \
 -H "accept: application/json"
```
"assistantId": "be96910c-d008-4697-846d-38accdf220e8",

https://api.qa.saia.ai/v1/assistant/be96910c-d008-4697-846d-38accdf220e8

Pois bem. Para finalizar, vamos eliminar o assistente que criamos e testamos através de todas as opções.

Para isso vamos utilizar o método Delete, que requer o AssistantId como parâmetro.

O Id de nosso assistente que agora queremos excluir é o que estamos vendo:

Portanto, a url necessária é a seguinte

https://api.qa.saia.ai/v1/assistant/be96910c-d008-4697-846d-38accdf220e8

Também precisamos de um Project api token para autorização.

## API do Assistente: DELETE assistant

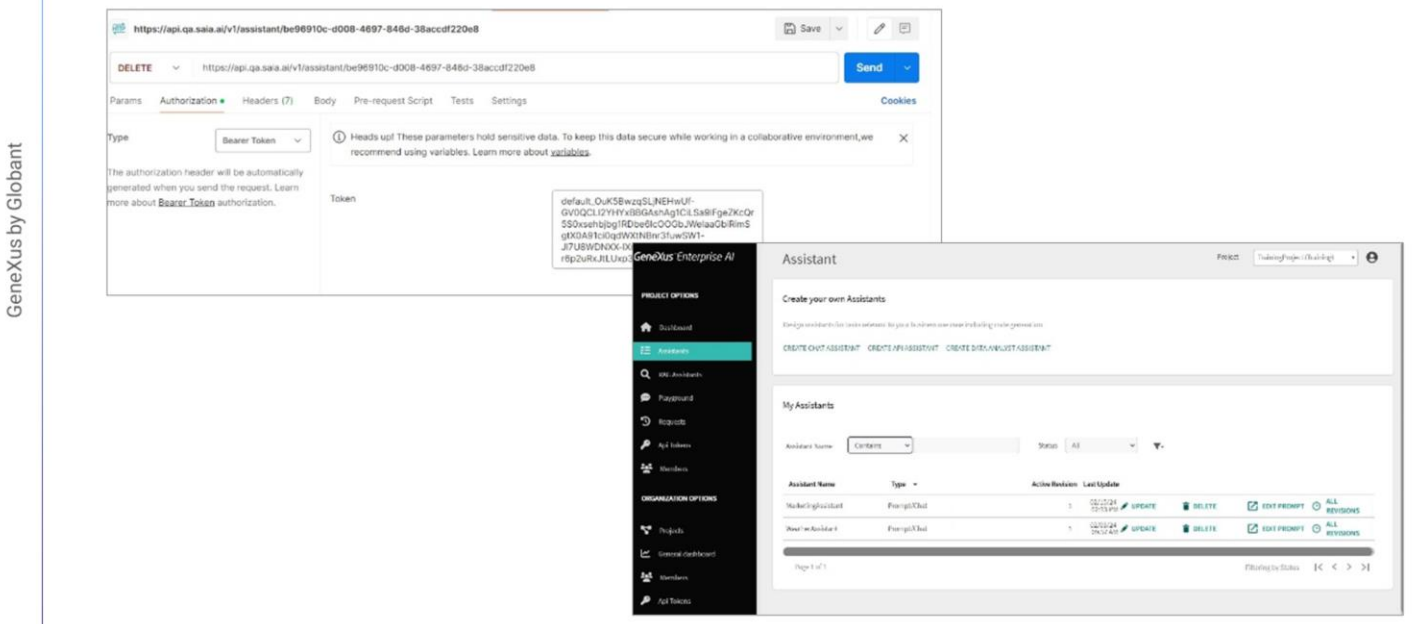

Vamos ao Postman e definimos a solicitação. Pressionamos Send.

Não há erros e se voltarmos à plataforma podemos verificar que o assistente foi excluído.

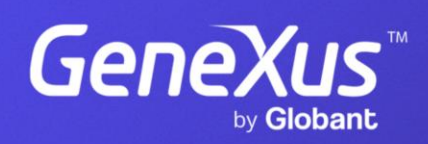

training.genexus.com